### **Web Application Firewall**

## **Getting Started**

**Issue** 03

**Date** 2025-02-19

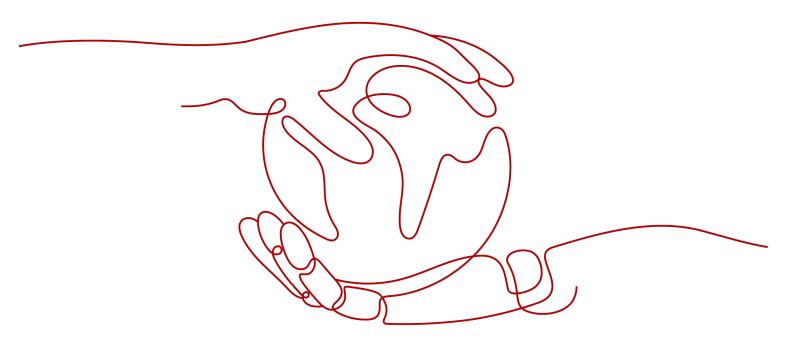

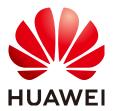

#### Copyright © Huawei Cloud Computing Technologies Co., Ltd. 2025. All rights reserved.

No part of this document may be reproduced or transmitted in any form or by any means without prior written consent of Huawei Cloud Computing Technologies Co., Ltd.

#### **Trademarks and Permissions**

HUAWEI and other Huawei trademarks are the property of Huawei Technologies Co., Ltd. All other trademarks and trade names mentioned in this document are the property of their respective holders.

#### **Notice**

The purchased products, services and features are stipulated by the contract made between Huawei Cloud and the customer. All or part of the products, services and features described in this document may not be within the purchase scope or the usage scope. Unless otherwise specified in the contract, all statements, information, and recommendations in this document are provided "AS IS" without warranties, quarantees or representations of any kind, either express or implied.

The information in this document is subject to change without notice. Every effort has been made in the preparation of this document to ensure accuracy of the contents, but all statements, information, and recommendations in this document do not constitute a warranty of any kind, express or implied.

#### Huawei Cloud Computing Technologies Co., Ltd.

Address: Huawei Cloud Data Center Jiaoxinggong Road

Qianzhong Avenue Gui'an New District Gui Zhou 550029

People's Republic of China

Website: <a href="https://www.huaweicloud.com/intl/en-us/">https://www.huaweicloud.com/intl/en-us/</a>

i

### **Contents**

| 1 Before You Start                                                           | 1  |
|------------------------------------------------------------------------------|----|
| 2 Blocking Heavy-Traffic CC Attacks Through CC Attack Protection Rules       | 4  |
| 3 Blocking Malicious Traffic Through IP Address Blacklist or Whitelist Rules | 16 |
| 4 Common Tasks                                                               | 21 |

## Before You Start

Web Application Firewall (WAF) examines HTTP/HTTPS requests to identify and block malicious traffic, keeping your core service data secure and web server performance stable. This document describes how to quickly use WAF to protect your workloads.

#### Overview

A glance at WAF:

- What is WAF?
- WAF Editions and Their Differences
- Features
- How Is WAF Billed?
- What Types of Protections Rule Can WAF Provide?

#### Step 1: Buy a WAF Instance

- Log in to Huawei Cloud management console. On the console page, choose Security & Compliance > Web Application Firewall.
- 2. In the upper right corner of the page, click **Buy WAF**. On the purchase page displayed, select a WAF mode.

WAF provides three access modes, CNAME and ELB access modes for cloud WAF and dedicated access mode for dedicated WAF. For their differences, see **Edition Differences**.

Dedicated WAF instances are not available in some regions. For details, see **Notice on Web Application Firewall (Dedicated Mode) Discontinued**.

- Buying a Cloud WAF Instance

#### 

- To use ELB-access cloud WAF, you need to **submit a service ticket** to enable it for you first. ELB-access cloud WAF is available in some regions. For details, see **Functions**.
- If you want to use the ELB access mode, make sure you are using standard, professional, or platinum cloud WAF. When you are using cloud WAF, the quotas for the domain name, QPS, and rule extension packages are shared between the ELB access and CNAME access modes.

#### Step 2: Connect a Website to WAF

After buying a WAF instance, you need to add it to WAF, or WAF cannot check HTTP or HTTPS requests.

| Access Mode                             | Protection Scenario                                                                                                    | Reference Document                                                 |
|-----------------------------------------|----------------------------------------------------------------------------------------------------|--------------------------------------------------------------------|
| Cloud Mode -<br>CNAME Access            | <ul> <li>Service servers are deployed on any cloud or in onpremises data centers.</li> <li>Protected objects: domain names</li> </ul>                                                                                                    | Connecting Your Website to WAF (Cloud Mode - CNAME Access)         |
| Cloud Mode -<br>Load Balancer<br>Access | <ul> <li>Service servers are deployed on Huawei Cloud.         This mode suitable for large enterprise websites having high security requirements on service stability.     </li> <li>Protected objects: domain names and IP addresses</li> </ul>                       | Connecting Your Website to WAF (Cloud Mode - Load Balancer Access) |
| Dedicated mode                          | <ul> <li>Service servers are deployed on Huawei Cloud.         This mode is suitable for large enterprise websites that have a large service scale and have customized security requirements.     </li> <li>Protected objects: domain names and IP addresses</li> </ul> | Connecting Your Website to WAF (Dedicated Mode)                    |

#### **Step 3: Configure a Protection Policy**

After your website is connected to WAF, WAF applies a protection policy to your website and enables **General Check** (with **Protective Action** set to **Log only** and **Protection Level** set to **Medium**) in **Basic Web Protection** and enables **Scanner** check (with **Protective Action** set to **Log only**) in **Anti-Crawler** protection.

- If you do not have special security requirements, you can retain the default settings and view WAF protection logs on the **Events** page at any time. For details, see **Viewing Protection Event Logs**.
- If your website were under attacks, you can configure a custom protection policy based on attack details on the **Dashboard** and **Events** pages. For details, see **Adding Rules to One or More Policies**.

#### **Step 4: View Protection Logs**

On the **Events** page, view the protection details of the configured protection policy and handle the source IP address.

- To quickly whitelist a source IP address, locate the row that contains the corresponding event, choose **Handle as False Alarm** in the **Operation** column, and configure a global protection whitelist rule.
- To block or allow a source IP address, add it to an IP address blacklist or whitelist.

For details, see **Handling False Alarms**.

# 2 Blocking Heavy-Traffic CC Attacks Through CC Attack Protection Rules

A CC attack protection rule can limit access to your website based on the IP address or cookie of a visitor. If the number of access requests from a visitor exceeds the threshold you configure, you can require the visitor to enter a verification code to continue the access, or block the request and return a custom page of certain type to the visitor.

In heave-traffic CC attacks, a single zombie server can send far more packets than a common user does. In this scenario, a rate limiting rule is the most effective method to fend off this type of CC attacks.

This topic provides an example for you to show how to configure an IP-based CC attack protection rule to limit access traffic.

Website access mode: Cloud mode - CNAME access

Protected object: domain namesBilling mode: Yearly/Monthly

• Edition: Standard

• Protection rule: CC attack protection

#### **Process**

| Procedure                    | Description                                                                                                    |
|------------------------------|----------------------------------------------------------------------------------------------------|
| Preparations                 | Sign up for a HUAWEI ID, enable<br>Huawei Cloud services, top up your<br>account, and assign WAF permissions<br>to the account. |
| Step 1: Buy WAF              | Buy WAF and select the region and WAF mode.                                                                                     |
| Step 2: Add a Website to WAF | Add the website you want to protect to WAF for traffic inspection and forwarding.                                               |

| Procedure                                        | Description                                                                                           |
|--------------------------------------------------|----------------------------------------------------------------------------------------------------|
| Step 3: Configure a CC Attack<br>Protection Rule | Configure and enable CC attack protection rules to mitigate CC attacks against the protected website. |

#### **Preparations**

- Before purchasing WAF, create a Huawei account and subscribe to Huawei Cloud. For details, see Registering a HUAWEI ID and Enabling HUAWEI CLOUD Services and Real-Name Authentication.
  - If you have enabled Huawei Cloud services and completed real-name authentication, skip this step.
- 2. Make sure that your account has sufficient balance, or you may fail to pay to your WAF orders.
- 3. Make sure your account has WAF permissions assigned. For details, see **Creating a User Group and Granting Permissions**.

Table 2-1 System policies supported by WAF

| Role/Policy<br>Name       | Description                             | Category                     | Dependencies                                                                                            |
|---------------------------|-----------------------------------------|------------------------------|----------------------------------------------------------------------------------------------------|
| WAF<br>Administrator      | Administrator<br>permissions for<br>WAF | System-<br>defined role      | Dependent on the Tenant Guest and Server Administrator roles.                                           |
|                           |                                         |                              | Tenant Guest: A     global role, which     must be assigned in     the global project.                  |
|                           |                                         |                              | Server Administrator:     A project-level role,     which must be     assigned in the same     project. |
| WAF<br>FullAccess         | All permissions<br>for WAF              | System-<br>defined<br>policy | None.                                                                                                   |
| WAF<br>ReadOnlyAcce<br>ss | Read-only<br>permissions for<br>WAF.    | System-<br>defined<br>policy |                                                                                                    |

#### **Step 1: Buy the Standard Edition Cloud WAF**

- 1. Log in to Huawei Cloud management console.
- 2. On the management console page, choose **Security & Compliance** > **Web Application Firewall**.

3. In the upper right corner of the page, click **Buy WAF**. On the purchase page displayed, complete the purchase by referring to configurations in **Table 2-2**.

**Table 2-2** Purchase parameters

| Parameter    | Example<br>Value   | Description                                                                                                    |
|--------------|--------------------|----------------------------------------------------------------------------------------------------|
| WAF Mode     | Cloud Mode         | Cloud mode - CNAME access is supported. Web services deployed on Huawei Cloud, other clouds, or onpremises can be protected. The protected objects are domain names.                        |
| Billing Mode | Yearly/<br>Monthly | Yearly/Monthly is a prepaid billing mode, where you pay in advance for a subscription term and receive a discounted rate. This mode is ideal when the resource use duration is predictable. |
| Region       | CN-Hong<br>Kong    | You can select the region nearest to your services WAF will protect.                                                                                                    |
| Edition      | Standard           | This edition is suitable for small and medium-sized websites.                                                                                                    |

- 4. Confirm the product details and click **Buy Now** in the lower right corner of the page.
- 5. Check the order details and read the *WAF Disclaimer*. Then, select the box and click **Pay Now**.
- 6. On the payment page, select a payment method and pay for your order.

#### Step 2: Add a Website to WAF

- 1. In the navigation pane on the left, choose **Website Settings**.
- 2. In the upper left corner of the website list, click **Add Website**.
- 3. Select Cloud CNAME and click Configure Now.
- 4. On the **Add Website** page, set the following parameters and retain the default values for other parameters. **Table 2-3** describes the parameters.

Figure 2-1 Add Domain Name

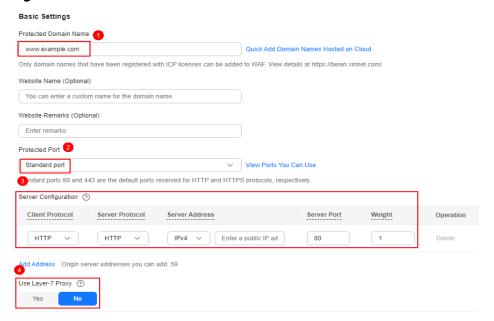

Table 2-3 Mandatory parameters

| Parameter                   | Example Value   | Description                                                                     |
|-----------------------------|-----------------|---------------------------------------------------------------------------------|
| Protected<br>Domain<br>Name | www.example.com | The domain name you want to add to WAF for protection.                          |
| Protected<br>Port           | Standard port   | The port over which the website service traffic goes.                           |
|                             |                 | To protect port 80 or 443, select <b>Standard port</b> from the drop-down list. |

| Parameter               | Example Value                                                                                 | Description                                                                                                    |
|-------------------------|-----------------------------------------------------------------------------------------------|----------------------------------------------------------------------------------------------------|
| Server<br>Configuration | Client Protocol: HTTP. Server Protocol: HTTP Server Address: /Pv4 XXX.XXX.1.1 Server Port: 80 | Server address configuration. You need to configure the client protocol, server protocol, server weights, server address, and server port.                                                                                                    |
|                         |                                                                                               | Client Protocol: protocol used by a client to access a server. The options are HTTP and HTTPS.                                                                                                    |
|                         |                                                                                               | Server Protocol: protocol used by WAF to forward client requests. The options are HTTP and HTTPS.                                                                                                    |
|                         |                                                                                               | Server Address: public IP address (generally corresponding to the A record of the domain name configured on the DNS) or domain name (generally corresponding to the CNAME record of the domain name configured on the DNS) of the web server that a client accesses. The following IP address formats are supported: |
|                         |                                                                                               | <ul><li>IPv4, for example,<br/>XX.XXX.1.1</li></ul>                                                                                                    |
|                         |                                                                                               | - IPv6, for example,<br>fe80:0000:0000:0000:0<br>000:0000:0000:0000                                                                                                    |
|                         |                                                                                               | Server Port: service port<br>over which the WAF<br>instance forwards client<br>requests to the origin<br>server.                                                                                                    |
|                         |                                                                                               | Weight: Requests are<br>distributed across<br>backend origin servers<br>based on the load<br>balancing algorithm you<br>select and the weight<br>you assign to each server.                                                                                                    |

| Parameter            | Example Value | Description                                                                                                    |
|----------------------|---------------|----------------------------------------------------------------------------------------------------|
| Use Layer-7<br>Proxy | No            | Yes: Web proxy products<br>for layer-7 request<br>forwarding are used,<br>products such as anti-<br>DDoS, CDN, and other<br>cloud acceleration<br>services. |
|                      |               | <ul> <li>No: No layer-7 proxies<br/>are not used.</li> <li>No is used in this example.</li> </ul>                                                           |

5. Click **Next**. The basic information about the domain name is configured.

Figure 2-2 Basic settings completed

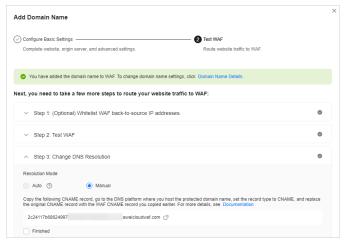

- Complete steps Whitelist WAF Back-to-Source IP Addresses and Test WAF as prompted.
- 7. Complete DNS resolution.

Configure the CNAME record on the DNS platform hosting your domain name. For details, contact your DNS provider.

The following uses Huawei Cloud DNS as an example to show how to configure a CNAME record. The following configuration is for reference only.

- a. Copy the CNAME value provided by WAF in Figure 2-2.
- b. Click in the upper left corner of the page and choose **Networking** > **Domain Name Service**.
- c. In the navigation pane on the left, choose **Public Zones**.
- d. In the **Operation** column of the target domain name, click **Manage Record Set**. The **Record Sets** tab page is displayed.
- e. In the row containing the desired record set, click **Modify** in the **Operation** column.
- f. In the displayed **Modify Record Set** dialog box, change the record value.

- Name: Domain name configured in WAF
- Type: Select CNAME-Map one domain to another.
- Line: Default
- TTL (s): The recommended value is 5 min. A larger TTL value will make it slower for synchronization and update of DNS records.
- Value: Change it to the CNAME record copied in 7.a.
- Keep other settings unchanged.
- g. Click **OK**.

#### Step 3: Configure a CC Attack Protection Rule

**Configuration example**: You can configure such a CC rule to mitigate CC attacks. If an IP address accessed any path under the current domain name more than 1000 times within 30 seconds, this rule will block requests from the IP address for 10 hours. This rule can be used as a preventive configuration for common small and medium-sized websites

- 1. In the navigation pane on the left, choose **Policies**.
- 2. Click the name of the target policy to go to the protection configuration page.
- 3. In the CC Attack Protection area, enable it.

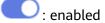

: disabled

4. In the upper left corner of the **CC Attack Protection** rule list, click **Add Rule**. In the dialog box displayed, configure the CC attack protection rule by referring to **Figure 2-3**.

In this example, only some parameters are described. Retain the default values for other parameters. **Table 2-4** describes some parameters.

Figure 2-3 Add CC Attack Protection Rule

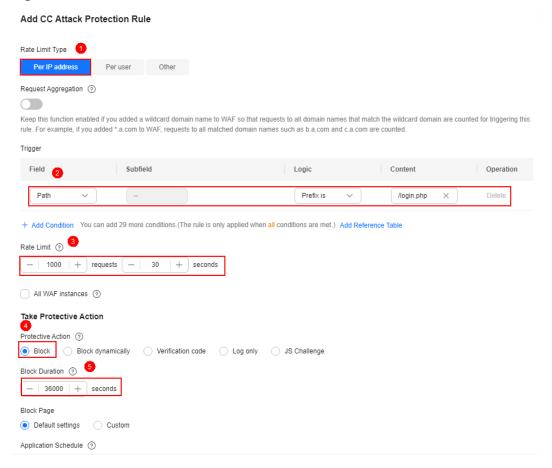

**Table 2-4** Mandatory parameters

| Parameter          | Example Value              | Description                                                                                                    |
|--------------------|----------------------------|----------------------------------------------------------------------------------------------------|
| Rate Limit<br>Mode | Source > Per IP<br>address | Source: Requests from a specific source are limited. For example, if traffic from an IP address (or user) exceeds the rate limit you configure in this rule, WAF limits traffic rate of the IP address (or user) in the way you configure.                                                                                                    |
|                    |                            | <ul> <li>Per IP address: A website visitor is<br/>identified by the IP address.</li> </ul>                                                                                                    |
|                    |                            | <ul> <li>Per user: A website visitor is<br/>identified by the key value of Cookie<br/>or Header.</li> </ul>                                                                                                    |
|                    |                            | <ul> <li>Other: A website visitor is identified<br/>by the Referer field (user-defined<br/>request source).</li> </ul>                                                                                                    |
|                    |                            | NOTE  If you set Rate Limit Mode to Other, set Content of Referer to a complete URL containing the domain name. The Content field supports prefix match and exact match only, but cannot contain two or more consecutive slashes, for example, ///admin. If you enter ///admin, WAF will convert it to /admin.                                                                                                    |
|                    |                            | For example, if you do not want visitors to access www.test.com, set <b>Referer</b> to <b>http://www.test.com</b> .                                                                                                    |
|                    |                            | Destination: If this parameter is selected, the following rate limit types are available:                                                                                                    |
|                    |                            | <ul> <li>By rule: If this rule is used by multiple domain names, requests for all these domain names are counted for this rule no matter what IP addresses these requests originate from. If you have added a wildcard domain name to WAF, requests for all domain names matched the wildcard domain name are counted for triggering this rule no matter what IP addresses these requests originate from.</li> </ul> |
|                    |                            | <ul> <li>By domain name: Requests for each<br/>domain name are counted<br/>separately. If the number exceeds<br/>the threshold you configure, the<br/>protective action is triggered no<br/>matter what IP addresses these<br/>requests originate from.</li> </ul>                                                                                                    |

| Parameter  | Example Value                                                                           | Description                                                                                                    |
|------------|-----------------------------------------------------------------------------------------|----------------------------------------------------------------------------------------------------|
|            |                                                                                         | - By URL: Requests for each URL are counted separately. If the number exceeds the threshold you configure, the protective action is triggered no matter what IP addresses these requests originate from.                                                                                                    |
| Trigger    | <ul> <li>Field: Path</li> <li>Logic: Prefix is</li> <li>Content: / login.php</li> </ul> | Click <b>Add Conditions</b> and add conditions. At least one condition is required, but up to 30 conditions are allowed. If you add more than one condition, the rule will only take effect when all conditions are met.  • Field                                                                                                    |
|            |                                                                                         | • Subfield: Configure this field only when IPv4, IPv6, Cookie, Header, or Params is selected for Field.                                                                                                    |
|            |                                                                                         | NOTICE A subfield cannot exceed 2,048 bytes.                                                                                                    |
|            |                                                                                         | Logic: Select the desired logical relationship from the drop-down list.                                                                                                    |
|            |                                                                                         | Content: Enter or select the content that matches the condition.                                                                                                    |
| Rate Limit | 1,000 requests within 30 seconds All WAF instances                                      | The number of requests allowed from a website visitor in the rate limit period. If the number of requests exceeds the rate limit, WAF takes the action you configure for <b>Protective Action</b> .                                                                                                    |
|            |                                                                                         | All WAF instances: Requests to on one or more WAF instances will be counted together according to the rate limit mode you select. By default, requests to each WAF instance are counted. If you enable this, WAF will count requests to all your WAF instances for triggering this rule. To enable user-based rate limiting, Per user or Other (Referer must be configured) instead of Per IP address must be selected for Rate Limit Mode. This is because IP address-based rate limiting cannot limit the access rate of a specific user. However, in user-based rate limiting, requests may be forwarded to one or more WAF instances. Therefore, All WAF instances must be enabled for triggering the rule precisely. |

| Parameter            | Example Value  | Description                                                                                                    |
|----------------------|----------------|----------------------------------------------------------------------------------------------------|
| Protective<br>Action | Block          | The action that WAF will take if the number of requests exceeds <b>Rate Limit</b> you configured. You can select:                                                                                                    |
|                      |                | Verification code: WAF allows requests<br>that trigger the rule as long as your<br>website visitors complete the required<br>verification.                                                                                                    |
|                      |                | Block: WAF blocks requests that trigger the rule.                                                                                                    |
|                      |                | Block dynamically: WAF blocks<br>requests that trigger the rule based on<br>Allowable Frequency, which you<br>configure after the first rate limit<br>period is over.                                                                                                    |
|                      |                | Log only: WAF only logs requests that trigger the rule.                                                                                                    |
|                      |                | JS Challenge: WAF returns a piece of JavaScript code that can be automatically executed by a normal browser to the client. If the client properly executes the JavaScript code, WAF allows all requests from the client within a period of time (30 minutes by default). During this period, no verification is required. If the client fails to execute the code, WAF blocks the requests. |
| Block<br>Duration    | 36,000 seconds | Period of time for which to block the item when you set <b>Protective Action</b> to <b>Block</b> .                                                                                                    |

5. Confirm the configuration and click **OK**.

#### **Related Information**

- For more details, see Configuring a CC Attack Protection Rule.
- The Cloud Mode Load Balancer access mode is recommended for large enterprise websites that are deployed on Huawei Cloud, have high service stability requirements, and are accessible over domain names or IP addresses. For details, see the following procedure:
  - Buy a standard edition cloud WAF instance.
     After the purchase is complete, submit a service ticket to enable WAF cloud mode load balancer access mode.
  - b. Connect your website to WAF (Cloud Mode Load Balancer Access).
  - c. Configure a CC attack protection rule to block heavy-traffic attacks.
- **Dedicated Mode** is recommended for large websites that are deployed on Huawei Cloud, have special security requirements, and are accessible over domain names or IP addresses. For details, see the following procedure:

- Dedicated WAF instances are not available in some regions. For details, see Notice on Web Application Firewall (Dedicated Mode)
   Discontinued. If you have purchased a dedicated WAF instance, skip this step.
- b. Connect your website to WAF (dedicated mode).
- c. Configure a CC attack protection rule to block heavy-traffic attacks.

# Blocking Malicious Traffic Through IP Address Blacklist or Whitelist Rules

By default, WAF allows access from all IP addresses. If you find that your website is accessed from malicious IP addresses, you can add a WAF blacklist or whitelist rule to block malicious IP addresses.

The following example shows you how to configure an IP address whitelist or blacklist rule. In this example, we use the WAF cloud load balancer access mode.

- Website access mode: Cloud mode Load balancer access
- Protected objects: domain names and IP addresses
- Billing mode: Yearly/Monthly
- Edition: Standard
- Protection rule: blacklist and whitelist settings

#### **Process**

| Procedure                                                      | Description                                                                                                    |
|----------------------------------------------------------------|----------------------------------------------------------------------------------------------------|
| Preparations                                                   | Sign up for a HUAWEI ID, enable<br>Huawei Cloud services, top up your<br>account, and assign WAF permissions<br>to the account. |
| Step 1: Buy the Standard Edition<br>Cloud WAF                  | Purchase WAF and select the region and WAF mode.                                                                                |
| Step 2: Add a Website to WAF in Load Balancer Access Mode      | Add the website you want to protect to WAF for traffic inspection.                                                              |
| Step 3: Configure an IP Address<br>Blacklist or Whitelist Rule | Add blacklist and whitelist rules to block malicious IP addresses.                                                              |

#### **Preparations**

- Before purchasing WAF, create a Huawei account and subscribe to Huawei Cloud. For details, see Registering a HUAWEI ID and Enabling HUAWEI CLOUD Services and Real-Name Authentication.
  - If you have enabled Huawei Cloud services and completed real-name authentication, skip this step.
- 2. Make sure that your account has sufficient balance, or you may fail to pay to your WAF orders.
- Make sure your account has WAF permissions assigned. For details, see Creating a User Group and Granting Permissions.

Table 3-1 System policies supported by WAF

| Role/Policy<br>Name       | Description                             | Category                     | Dependencies                                                                                          |
|---------------------------|-----------------------------------------|------------------------------|----------------------------------------------------------------------------------------------------|
| WAF<br>Administrator      | Administrator<br>permissions for<br>WAF | System-<br>defined role      | Dependent on the Tenant Guest and Server Administrator roles.                                         |
|                           |                                         |                              | • Tenant Guest: A global role, which must be assigned in the global project.                          |
|                           |                                         |                              | • Server Administrator:<br>A project-level role,<br>which must be<br>assigned in the same<br>project. |
| WAF<br>FullAccess         | All permissions<br>for WAF              | System-<br>defined<br>policy | None.                                                                                                 |
| WAF<br>ReadOnlyAcce<br>ss | Read-only<br>permissions for<br>WAF.    | System-<br>defined<br>policy |                                                                                                    |

#### **Step 1: Buy the Standard Edition Cloud WAF**

You can use the load balancer access mode only after you purchase the standard, professional, or platinum edition cloud WAF. The following describes how to buy the standard edition cloud WAF.

- 1. Log in to Huawei Cloud management console.
- 2. On the management console page, choose **Security & Compliance** > **Web Application Firewall**.
- 3. In the upper right corner of the page, click **Buy WAF**. On the purchase page displayed, complete the purchase by referring to configurations below.

| Parameter    | Example Value  | Description                                                                                                    |
|--------------|----------------|----------------------------------------------------------------------------------------------------|
| WAF Mode     | Cloud Mode     | After purchasing WAF, submit a service ticket to enable the cloud load balancer access mode. WAF then can protect your websites deployed on Huawei Cloud. In this mode, the protected objects can be website domain names or IP addresses. |
| Billing Mode | Yearly/Monthly | Yearly/Monthly is a prepaid billing mode, where you pay in advance for a subscription term and receive a discounted rate. This mode is ideal when the resource use duration is predictable.                                                |
| Region       | CN-Hong Kong   | You can select the region nearest to your services WAF will protect.                                                                                                    |
| Edition      | Standard       | This edition can protect small and medium-sized websites.                                                                                                    |

**Table 3-2** Purchase parameters

- 4. Confirm the product details and click **Buy Now** in the lower right corner of the page.
- 5. Check the order details and read the *WAF Disclaimer*. Then, select the box and click **Pay Now**.
- 6. On the payment page, select a payment method and pay for your order.

#### 

After the purchase is complete, **submit a service ticket** to enable WAF cloud load balancer access mode.

#### Step 2: Add a Website to WAF in Load Balancer Access Mode

- Step 1 Create a dedicated load balancer.
  - Specifications: Select Application load balancing (HTTP/HTTPS).
  - Set other parameters based on your service requirements.
- **Step 2** Add a listener to the load balancer created in **Step 1**. For details, see **Adding an HTTP Listener** or **Adding an HTTPS Listener**.
- Step 3 Create a backend server group.
  - Load Balancer: Select Associate existing and select the load balancer created in Step 1 from the drop-down list.
  - Set the backend server to the server address of the website you plan to add to WAF in Step 8.
- Step 4 Click in the upper left corner and choose Web Application Firewall under Security & Compliance.

- **Step 5** In the navigation pane on the left, choose **Website Settings**.
- **Step 6** In the upper left corner of the website list, click **Add Website**.
- **Step 7** Select **Cloud Load balancer** and click **Configure Now**.
- **Step 8** On the **Add Website** page, set the parameters by referring to Figure 3-1.
  - **ELB (Load Balancer)**: Select an ELB load balancer. Make sure you have added the server address corresponding to the protected website to the ELB load balancer.
  - ELB Listener: Select All listeners.
  - **Protected Domain Name**: Enter the domain name or IP address you want to protect. We use **www.example.com** in this example.
  - Policy: System-generated policy is selected by default.

Figure 3-1 Domain name settings

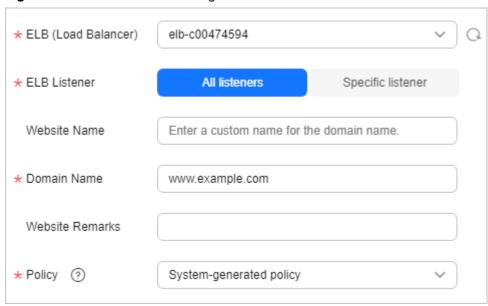

Step 9 Click OK.

----End

#### Step 3: Configure an IP Address Blacklist or Whitelist Rule

- **Step 1** In the navigation pane on the left, choose **Policies**.
- **Step 2** Click the name of the target policy to go to the protection configuration page.
- Step 3 Choose Blacklist and Whitelist and enable it.
  - : enabled
  - : disabled
- **Step 4** Above the blacklist and whitelist rule list, click **Add Rule** and configure a rule as shown in **Figure 3-2**.
  - IP Address/Range/Group: Select IP address/range. To block multiple IP addresses, select Address group.

- IP Address/Range: Configure the IP addresses or IP address ranges you want to block, for example, 192.168.2.1.
- Protective Action: Select Block.

Figure 3-2 Blocking a specified IP address

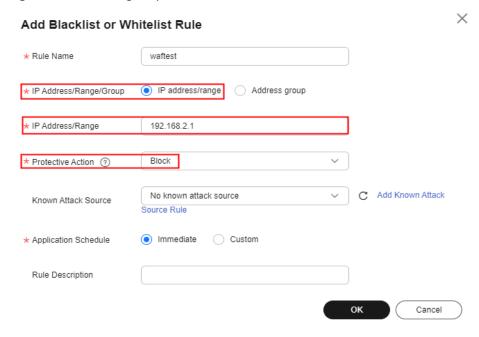

Step 5 Click OK.

----End

#### **Related Information**

- For details, see Configuring IP Address Blacklist and Whitelist Rules to Block or Allow Specified IP Addresses.
- The Cloud Mode CNAME Access mode can be used for web services that are accessible through domain names, no matter where your web services are deployed, on Huawei Cloud, on other clouds, or even in on-premises data centers. For details, see the following procedure:
  - a. Buy a standard edition cloud WAF instance.
  - b. Connect your website to WAF (Cloud Mode CNAME Access).
  - c. Step 3: Configure an IP Address Blacklist or Whitelist Rule.
- Dedicated Mode is recommended for large websites that are deployed on Huawei Cloud, have special security requirements, and are accessible over domain names or IP addresses. For details, see the following procedure:
  - Dedicated WAF instances are not available in some regions. For details, see Notice on Web Application Firewall (Dedicated Mode)
     Discontinued. If you have purchased a dedicated WAF instance, skip this step.
  - b. Connect your website to WAF (dedicated mode).
  - c. Step 3: Configure an IP Address Blacklist or Whitelist Rule.

# 4 Common Tasks

WAF provides a series of common practices for you. These practices can help you start WAF protection for your workloads quickly.

**Table 4-1** Common practices

| Practice                                     |                                                                  | Description                                                                                                    |
|----------------------------------------------|------------------------------------------------------------------|----------------------------------------------------------------------------------------------------|
| Connecti<br>ng a<br>domain<br>name to<br>WAF | Connecting a<br>Website Without a<br>Proxy to WAF<br>Using CNAME | If your website is not added to WAF, DNS resolves your domain name to the IP address of the origin server. If your website is added to WAF, DNS resolves your domain name to the CNAME of WAF. In this way, the traffic passes through WAF. WAF inspects every traffic coming from the client and filters out malicious traffic. |
|                                              |                                                                  | This section describes how to change DNS settings for WAF to take effect.                                                                                                    |
|                                              | Combining AAD<br>and WAF to Get<br>All-Round<br>Protection       | The combination of AAD and WAF can protect domain names deployed on Huawei Cloud, other clouds, or on-premises from DDoS attacks and web attacks, ensuring service continuity and reliability.                                                                                                    |
|                                              |                                                                  | Mitigation of DDoS attacks: NTP flood, SYN flood, ACK flood, ICMP flood, and HTTP Get flood attacks.                                                                                                    |
|                                              |                                                                  | Defense against web attacks: WAF identifies and blocks a wide range of suspicious attacks, such as SQL injections, XSS attacks, web shell upload, command or code injections, file inclusion, unauthorized sensitive file access, third-party vulnerability exploits, CC attacks, malicious crawlers, and CSRF.                  |

| Practice                    |                                                                                                 | Description                                                                                                    |
|-----------------------------|-------------------------------------------------------------------------------------------------|----------------------------------------------------------------------------------------------------|
|                             | Combining CDN<br>and WAF to Get<br>Improved<br>Protection and<br>Load Speed                     | The combination of CDN and WAF can protect websites on Huawei Cloud, other clouds, or on-premises and improve website response time.                                                                                                    |
|                             | Combining WAF<br>and Layer-7 Load<br>Balancers to<br>Protect Services<br>over Any Ports         | This topic walks you through how to combine dedicated WAF instances and layer-7 load balancers to protect your services over nonstandard ports that cannot be protected with WAF alone. For ports that can be protected with WAF, see Ports Supported by WAF.                                                                                                    |
|                             | Using WAF, ELB,<br>and NAT Gateway<br>to Protect Services<br>Not Deployed on<br>Our Cloud       | By default, in cloud load balancer access mode, WAF can protect only workloads deployed on our cloud. If your origin servers are not deployed on our cloud, but you want to use WAF in this mode, you can use Network Address Translation (NAT) gateways to route traffic from Huawei Cloud to the public IP addresses of your origin server. Then, you can connect your website to WAF in cloud load balancer access mode to let WAF check your website traffic. |
| Policy<br>configura<br>tion | Best Practices for<br>Website<br>Protection                                                     | This topic describes how Web Application<br>Firewall (WAF) protects workloads in different<br>scenarios. You can refer to configurations in<br>this topic to make WAF work better for you.                                                                                                    |
|                             | Using WAF to<br>Defend Against CC<br>Attacks                                                    | This section guides you through configuring IP address-based rate limiting and cookie-based protection rules against Challenge Collapsar (CC) attacks.                                                                                                    |
|                             | Configuring Anti-<br>Crawler Rules to<br>Prevent Crawler<br>Attacks                             | WAF provides three anti-crawler policies, bot detection by identifying User-Agent, website anti-crawler by checking browser validity, and CC attack protection by limiting the access frequency, to help mitigate crawler attacks against your websites.                                                                                                    |
|                             | Verifying a Global<br>Protection<br>Whitelist Rule by<br>Simulating<br>Requests with<br>Postman | After your website is connected to WAF, you can use an API test tool to send HTTP/HTTPS requests to the website and verify that WAF protection rules take effect.  This topic uses Postman as an example to describe how to verify a global protection whitelist (formerly false alarm masking) rule.                                                                                                    |

| Practice                              |                                                                                                  | Description                                                                                                    |
|---------------------------------------|--------------------------------------------------------------------------------------------------|----------------------------------------------------------------------------------------------------|
|                                       | Combining WAF<br>and HSS to Get<br>Improved Web<br>Tamper Protection                             | With HSS and WAF in place, you can stop worrying about web page tampering.                                                                                                    |
| LTS log<br>analysis                   | Using LTS to<br>Query and Analyze<br>WAF Access Logs                                             | If you enable LTS for WAF logging, Log Tank Service (LTS) will log attack and access logs for WAF. With LTS, users can perform real-time decision analysis, device O&M management, and service trend analysis in a timely and efficient manner.                                                                                                 |
|                                       | Using LTS to<br>Analyze How WAF<br>Blocks Spring Core<br>RCE Vulnerability                       | This topic walks you through on how to enable the LTS quick analysis for WAF attack logs and use the Spring rule ID to quickly query and analyze the logs of the blocked Spring Core RCE vulnerabilities.                                                                                                    |
|                                       | Using LTS to<br>Configure Block<br>Alarms for WAF<br>Rules                                       | This topic walks you through how to enable LTS quick analysis for WAF attack logs and configure alarm rules to analyze WAF attack logs and generate alarms. In this way, you can gain insight into the protection status of your workloads in WAF in real time and make informed decisions.                                                     |
| Configuri<br>ng TLS<br>encryptio<br>n | Configuring the<br>Minimum TLS<br>Version and Cipher<br>Suite to Better<br>Secure                | HTTPS is a network protocol constructed based on Transport Layer Security (TLS) and HTTP for encrypted transmission and identity authentication.                                                                                                    |
|                                       | Connections                                                                                      | When you add a domain name to WAF, set Client Protocol to HTTPS. Then, you can configure the minimum TLS version and cipher suite to harden website security.                                                                                                    |
| Protectin<br>g origin<br>servers      | Configuring the<br>Minimum TLS<br>Version and Cipher<br>Suite to Better<br>Secure<br>Connections | HTTPS is a network protocol constructed based on Transport Layer Security (TLS) and HTTP for encrypted transmission and identity authentication. If a client uses HTTPS to access WAF, that is, the client protocol is set to HTTPS, you can configure the minimum TLS version and cipher suite for the domain name to ensure website security. |
|                                       | Configuring ECS<br>and ELB Access<br>Control Policies to<br>Protect Origin<br>Servers            | <ul> <li>This topic describes how to protect origin servers deployed on ECSs or added to ELB backend server groups. It helps you:</li> <li>Identify publicly accessible origin servers.</li> <li>Configure access control policy to protect origin servers.</li> </ul>                                                                          |

| Practice                                                                        |                                                                      | Description                                                                                                    |
|---------------------------------------------------------------------------------|----------------------------------------------------------------------|----------------------------------------------------------------------------------------------------|
| Obtainin<br>g real<br>client IP<br>addresse<br>s                                | Obtaining Real<br>Client IP Addresses                                | This topic describes how to obtain the client IP address from WAF and how to configure different types of web application servers, including Tomcat, Apache, Nginx, IIS 6, and IIS 7, to obtain the client IP address. |
| Configuri<br>ng<br>Alarms<br>on Cloud<br>Eye for<br>Abnorma<br>I WAF<br>Metrics | Configuring<br>Alarms for<br>Abnormal WAF<br>Metrics on Cloud<br>Eye | This topic describes how to create alarms for abnormal WAF metrics on Cloud Eye. So, you can learn about the WAF protection status in a timely manner. If there is something wrong, you can take actions in time.      |